# 電子証明書の更新について 電子証明書の更新について

#### <Microsoft Edge/Google Chrome で実施する場合>

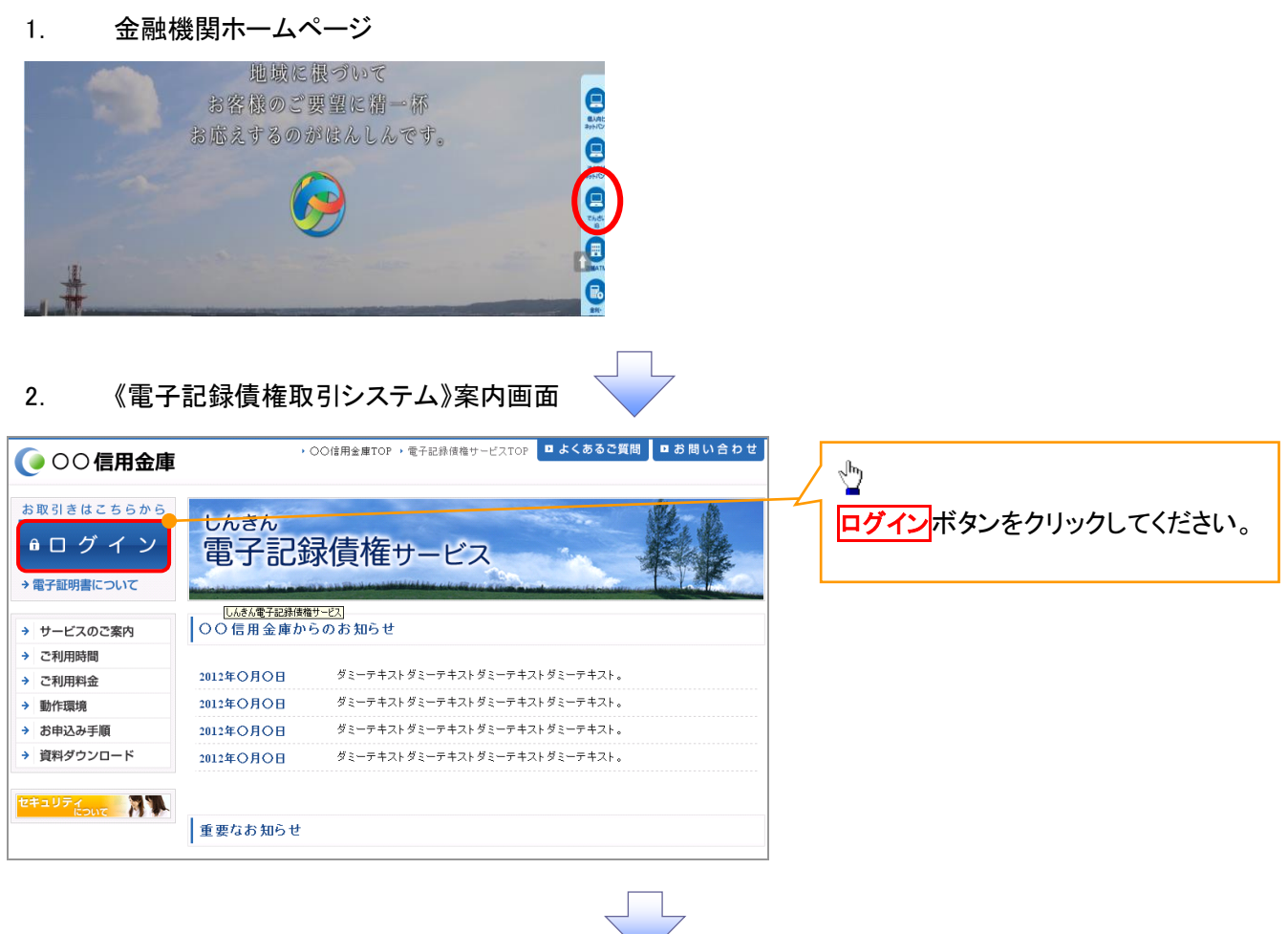

#### 3. ログイン画面

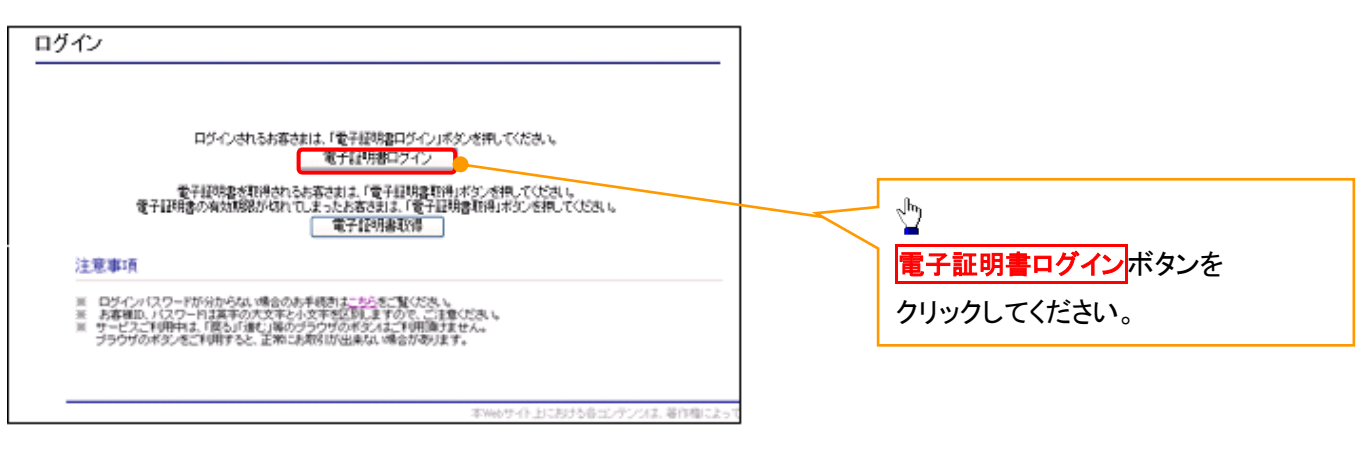

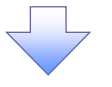

## 【Microsoft Edge で実施する場合】

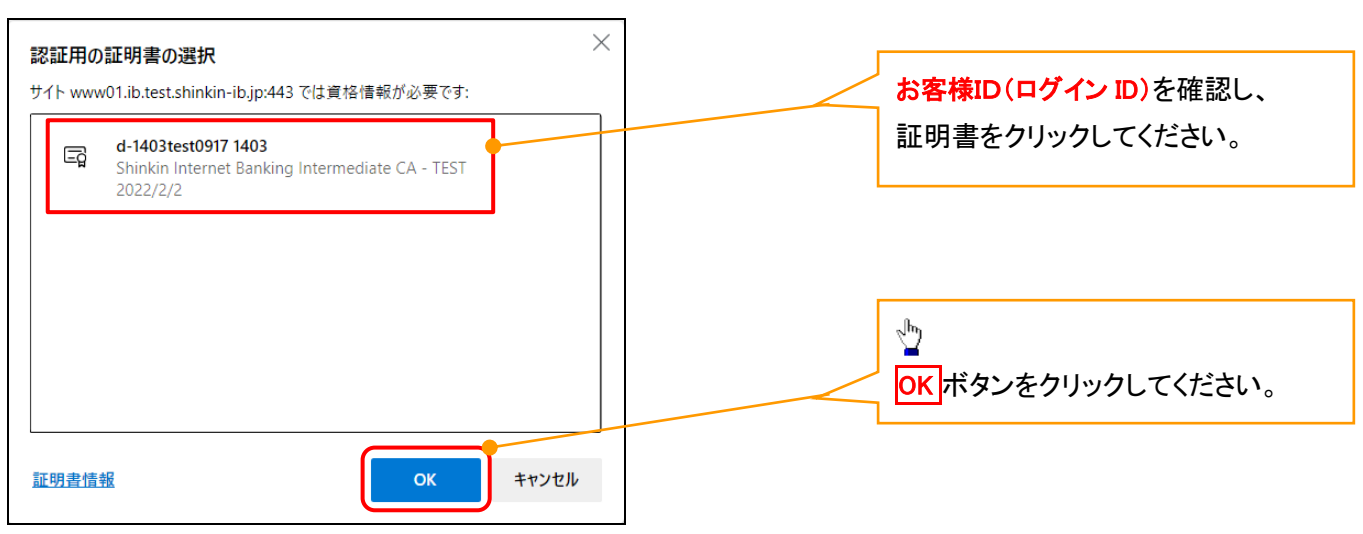

### 【Google Chrome で実施する場合】

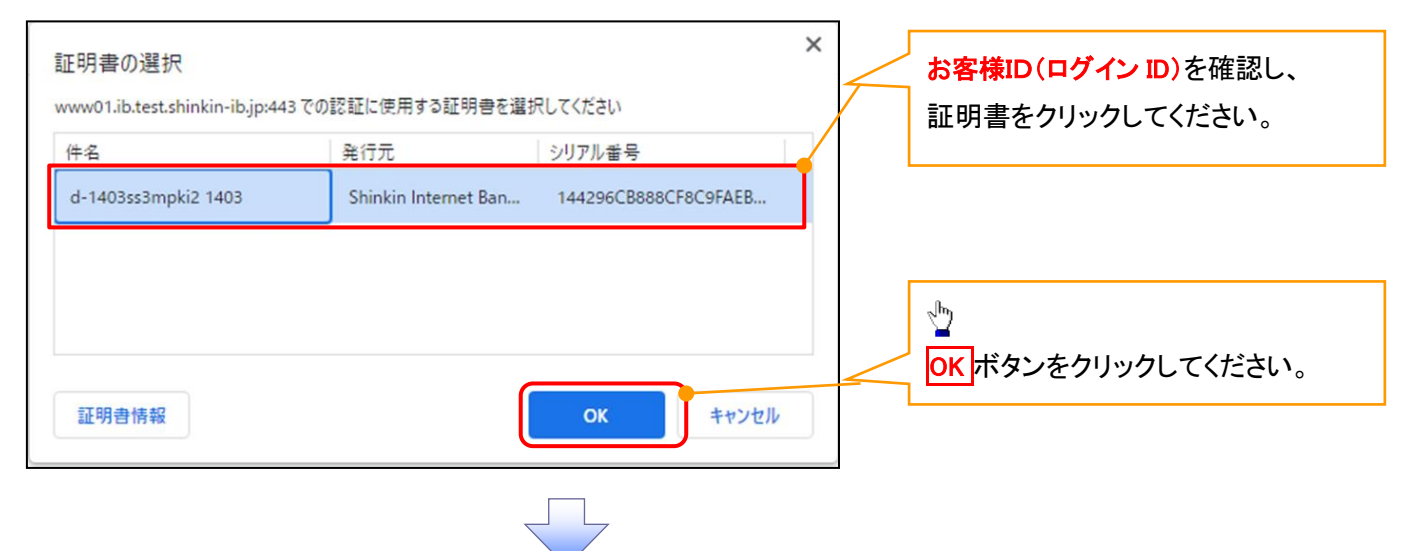

### 4. ログインパスワード入力画面

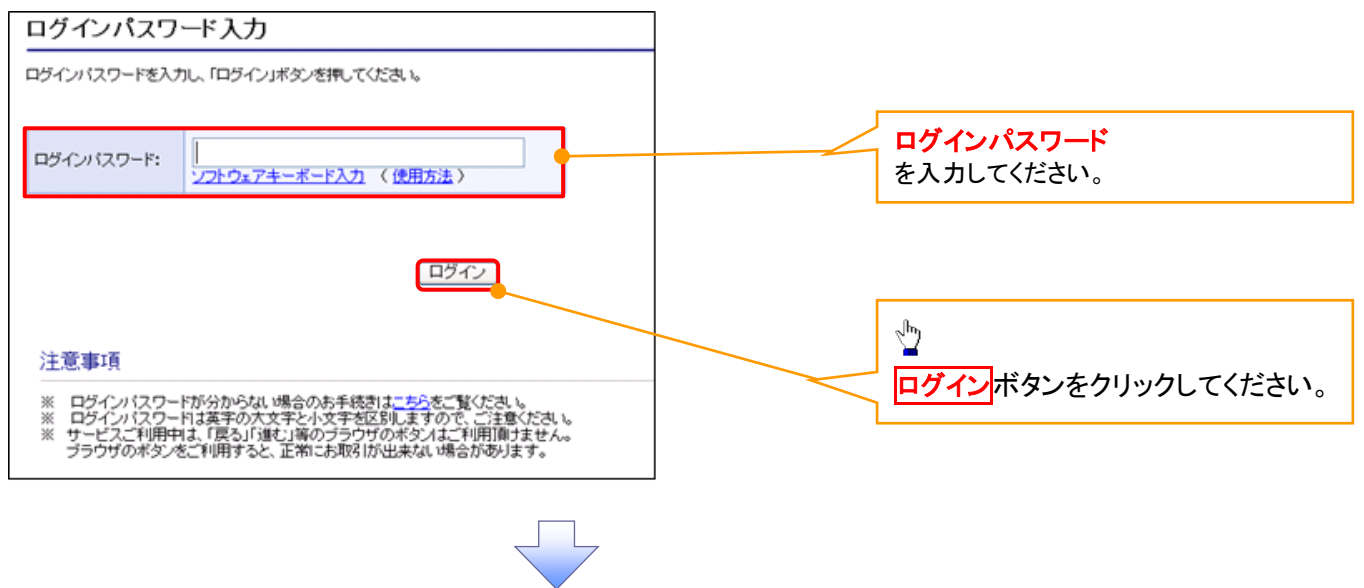

### 5. 電子証明書更新通知画面

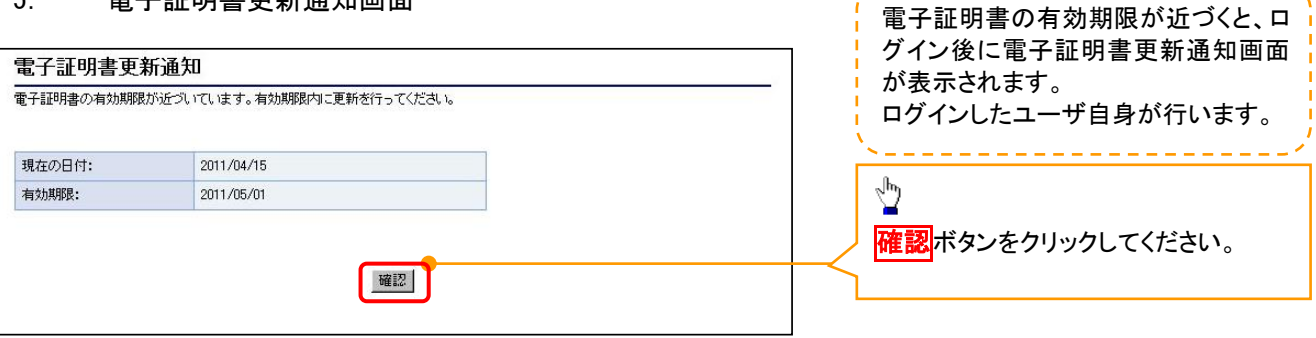

والتواطأ المراكبات المراكب

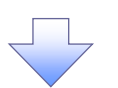

#### 6. サービス一覧画面

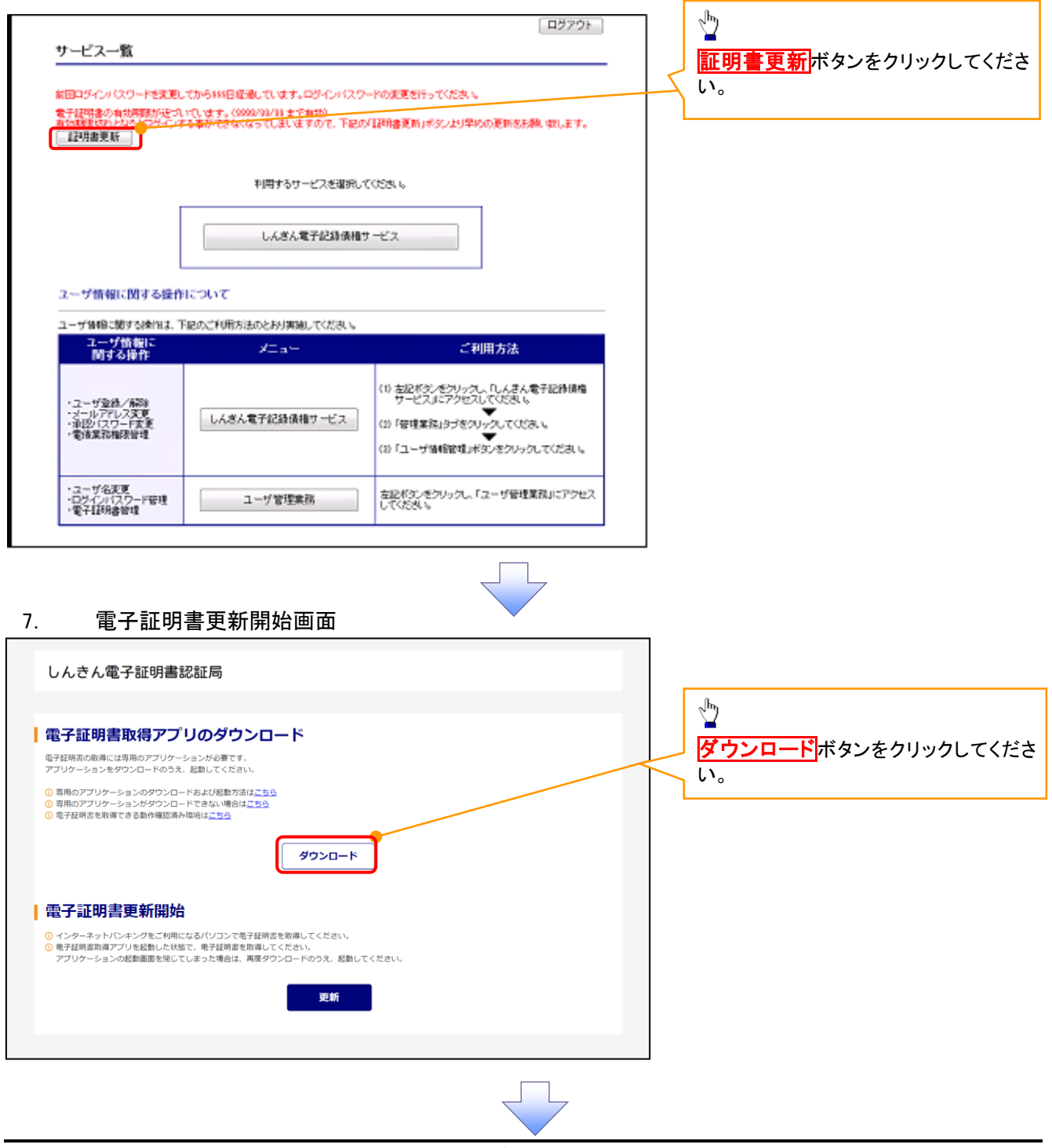

付録 2-3

### 8. ダウンロード結果画面

## 【Microsoft Edge の画面】

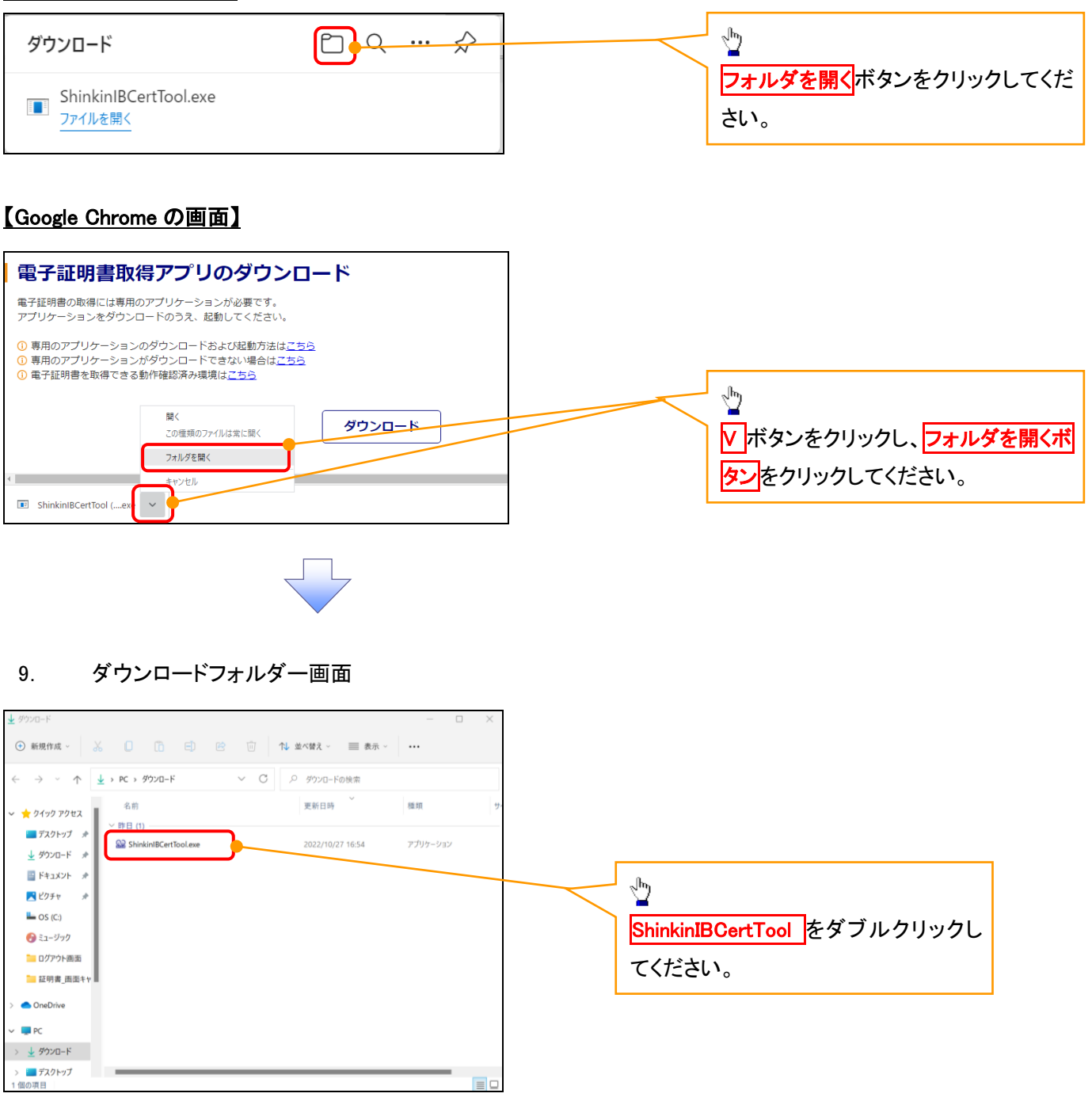

### 10. 電子証明書更新開始画面

※電子証明書取得アプリは閉じないで下さい。閉じてしまった場合は、再度ダウンロードフォルダよりアプリを起動して 下さい。

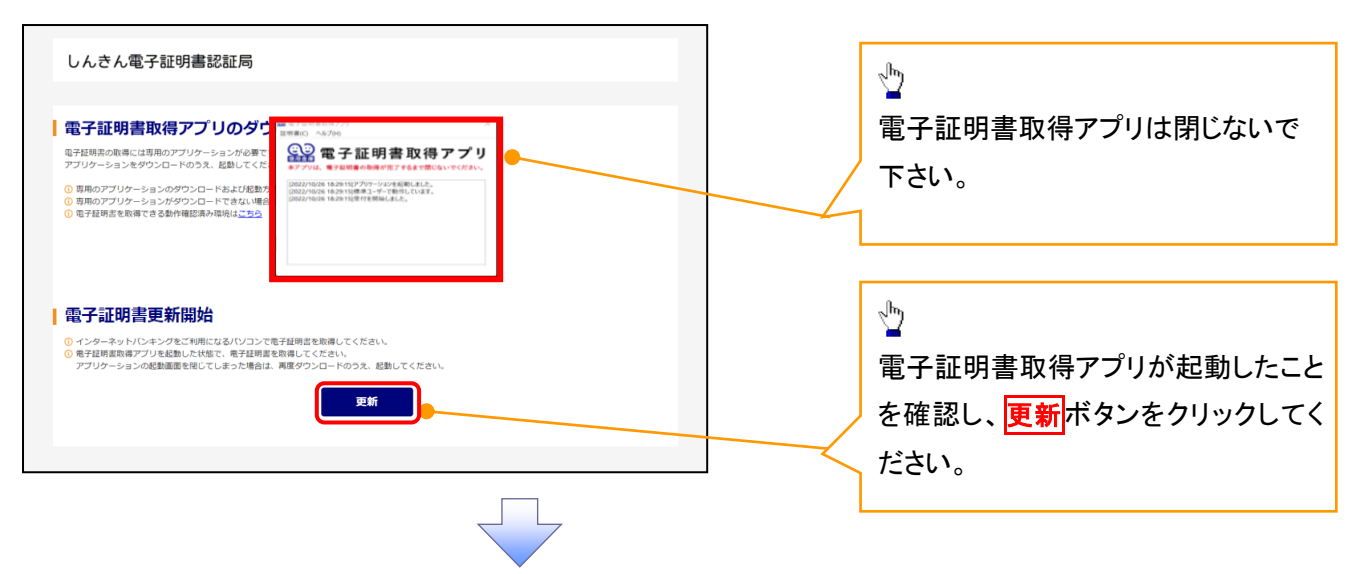

11. インストール完了画面 電子証明書 更新完了を確認してから「閉じる」ボタンをクリックしてください。

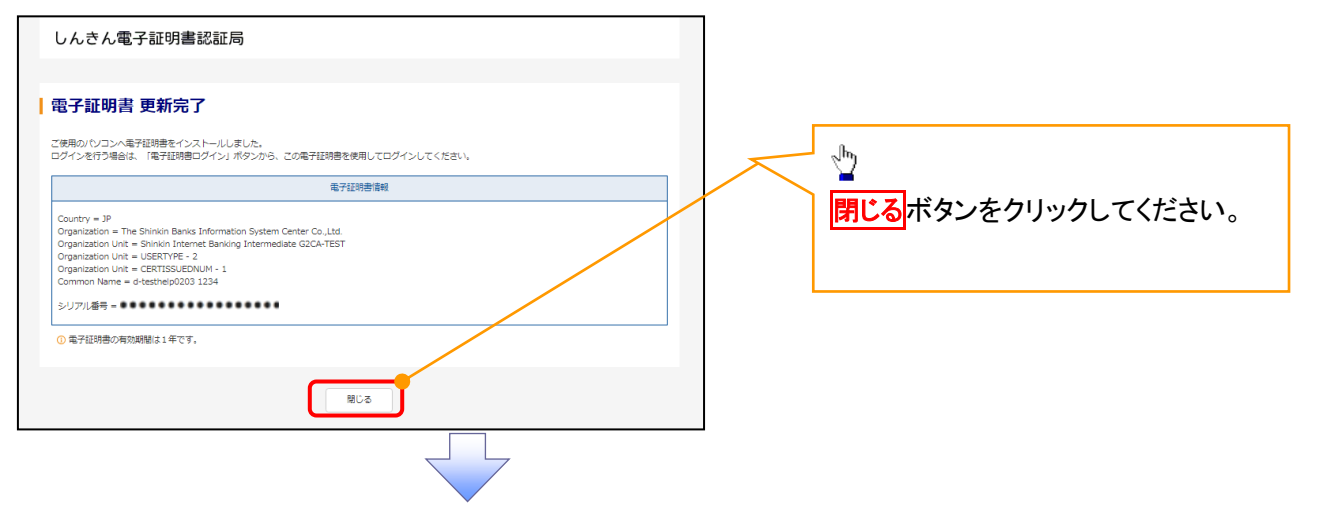

12. ダウンロードフォルダー画面

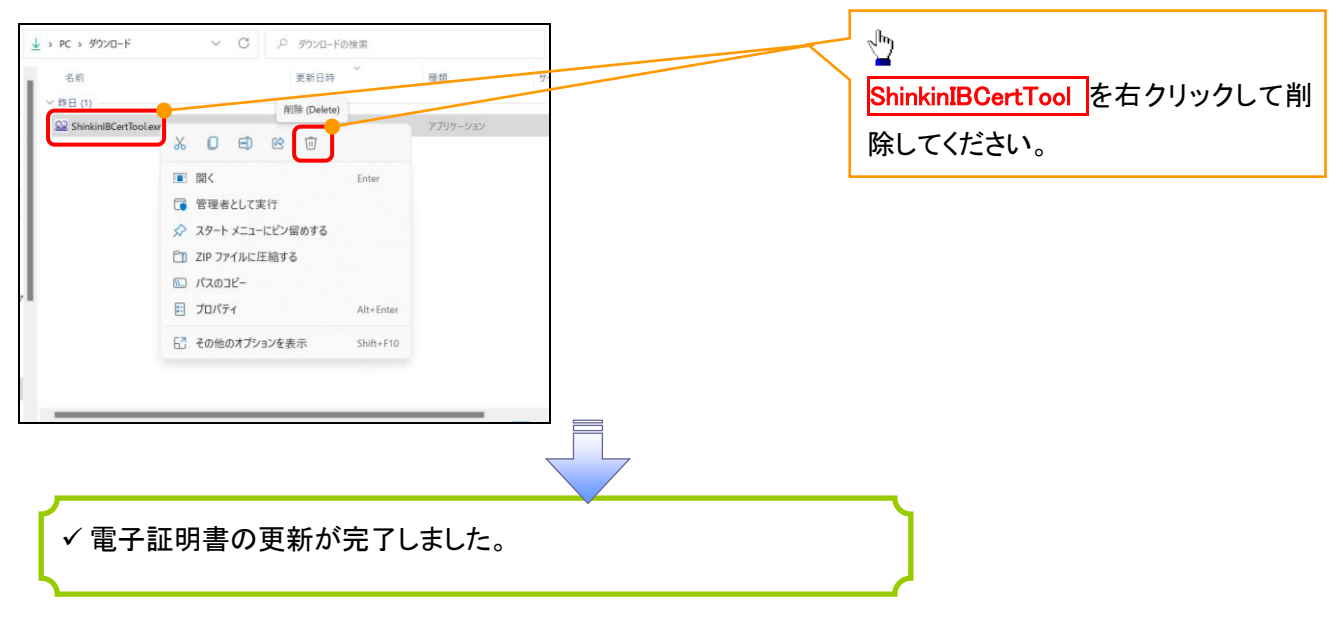